Hướng dẫn Sử dụng Mạng Không dây trường học:

- 1.Đặt thẻ mạng không dây của thiết bị kết nối của bạn thành "Lấy địa chỉ IP tự động" (DHCP) và "Lấy địa chỉ máy chủ DNS tự động."
- 2. Chọn tên mạng không dây (SSID) là "wireless" hoặc "eduroam."
- 3. Sau khi kết nối thành công, thiết bị di động của bạn sẽ tự động mở trang web xác thực, trong khi một máy tính xách tay, khi bạn mở trình duyệt, sẽ tự động được chuyển hướng đến trang xác thực (như hình ảnh bên phải).
- 4. Trong trường tài khoản trên hình ảnh bên phải, hãy nhập địa chỉ email đầy đủ (ví dụ: nếu bạn có mã sinh viên là b10955001, hãy nhập [b10955001@chu.edu.tw\)](mailto:b10955001@chu.edu.tw) và mật khẩu (lưu ý việc phân biệt chữ hoa và thường; nếu bạn đã thay đổi mật khẩu email, hãy sử dụng mật khẩu mới). Sau đó, nhấn "Login" để hoàn tất quá trình xác thực và bắt đầu sử dụng mạng không dây trường học. Nếu bạn chưa thay đổi mật khẩu mặc định của email, vui lòng đăng nhập vào trang web sau để thay đổi nó: [https://mail.chu.edu.tw/.](https://mail.chu.edu.tw/)
- 5. Để cài đặt kết nối eduroam và hướng dẫn sử dụng, vui lòng tham khảo trang web sau: [https://x.chu.edu.tw/ZT36SS/.](https://x.chu.edu.tw/ZT36SS/)

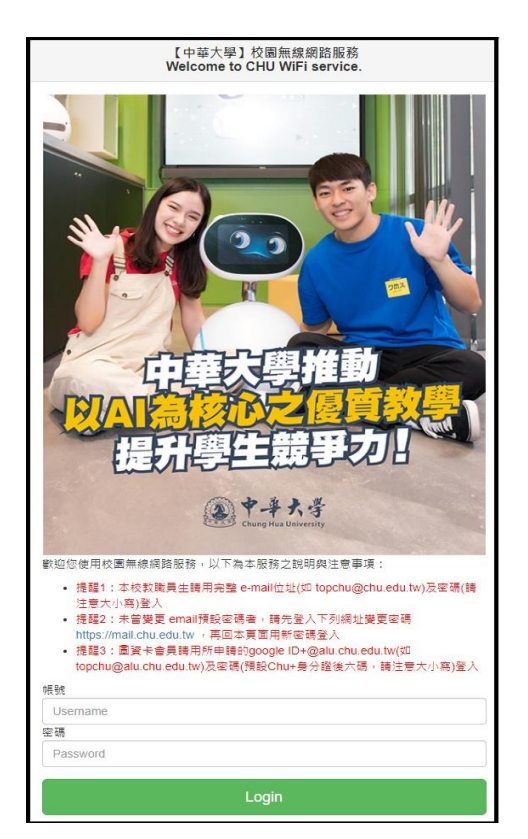

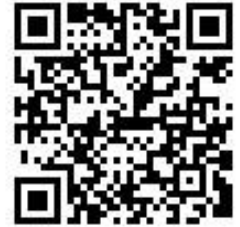